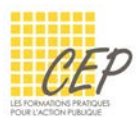

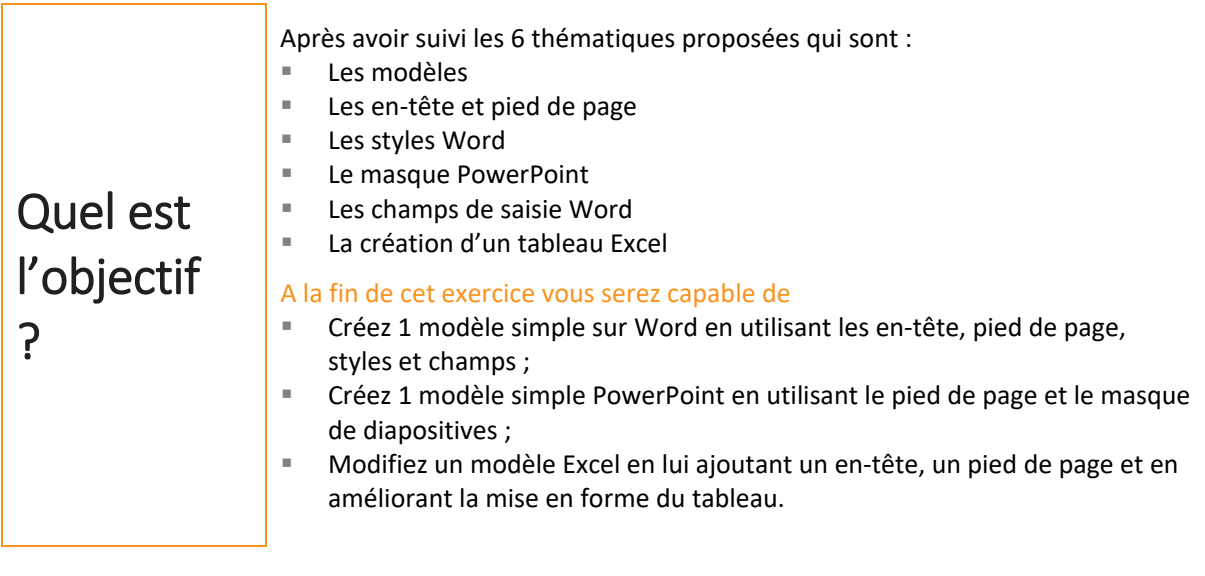

# Partie 1 – Création d'un modèle Word

#### Préparation du fichier

- Depuis votre Explorateur de fichiers , créez un dossier nommé [Exercice final des modèles] dans votre arborescence de fichiers
- **EXECTE CRÉEZ UN NOUVEAU document vierge sous Word**
- Enregistrez votre document en tant que modèle dans le dossier créé et sous le nom [Modèle Note interne]
- Les écritures Arial et Arial Narrow sont utilisées dans le modèle

## En-tête et pied de page

 Réalisez l'en-tête suivant dans votre modèle en utilisant les symboles pour insérer la petite page qui fait partie de la police Wingdings

# **B NOTE INTERNE**

Réalisez le pied de page suivant en insérant la numérotation automatique des pages

UNE ENTREPRISE - Dans un quartier - D'une ville

Page 1 sur 1

# Définition des styles

 Modifiez le style [Titre 1] à l'aide des paramètres suivants : Police Arial, Taille 22pt, Couleur du texte Orange foncé Espacement avant le paragraphe de 44 pt et après de 22pt

 Modifiez le style [Normal] à l'aide des paramètres suivants : Police Arial Narrow, Taille 12pt, Couleur du texte Noir Alignement justifié et espacement après le paragraphe de 12pt

## Champs de saisie

Reproduisez l'exemple ci-dessous en utilisant le champ texte qui fait partie des outils hérités

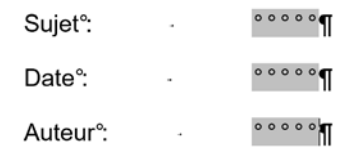

### Finalisation du modèle

- Ajoutez une nouvelle ligne après le bloc (Sujet, Date et Auteur)
- Reproduisez l'exemple ci-dessous en appliquant les styles appropriés

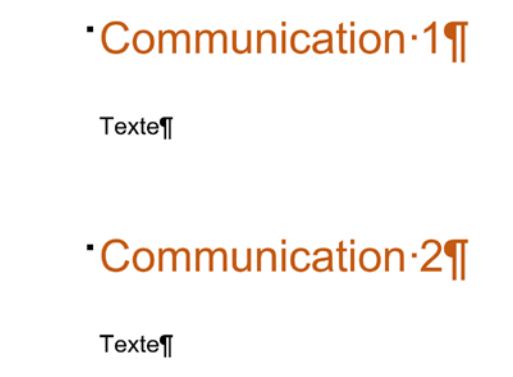

Enregistrez les modifications du modèle

# Partie 2 – Création d'un modèle PowerPoint

### Préparation du fichier

- Créez une nouvelle présentation depuis PowerPoint
- Enregistrez votre présentation en tant que modèle dans le dossier créé et sous le nom [Modèle PowerPoint]
- Après la diapositive de titre, ajoutez 2 diapositives de type [Titre et contenu]

### Pied de page

- Insérez le texte suivant dans le pied de page : UNE ENTREPRISE – Dans un quartier – D'une ville
- Ajoutez la numérotation des diapositives
- Evitez le pied de page sur la diapositive de titre

### Personnalisation du masque

Affichez le masque de diapositives et n'oubliez pas de vous placez sur le masque général à gauche

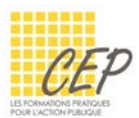

 Reproduisez la mise en forme suivante sur le masque en utilisant la police Arial et en adaptant les puces :

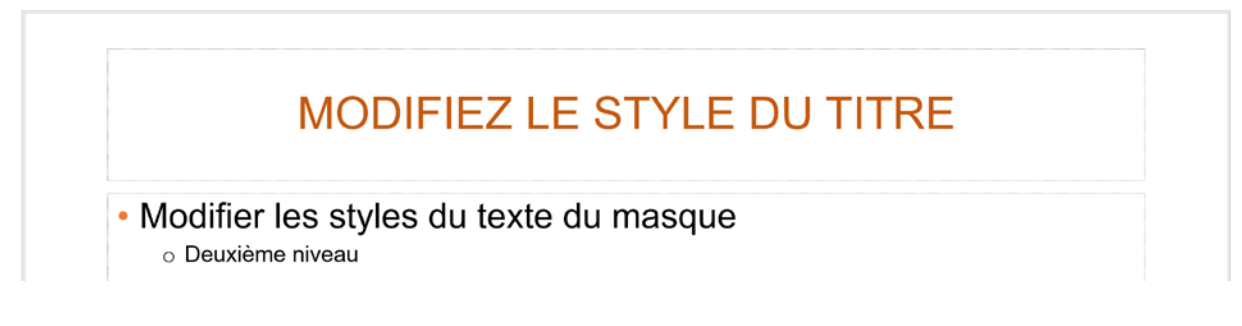

#### Finalisation du modèle

- Fermez le masque de diapositive pour voir la mise en forme s'appliquer sur les 3 diapositives
- Enregistrez les modifications du modèle

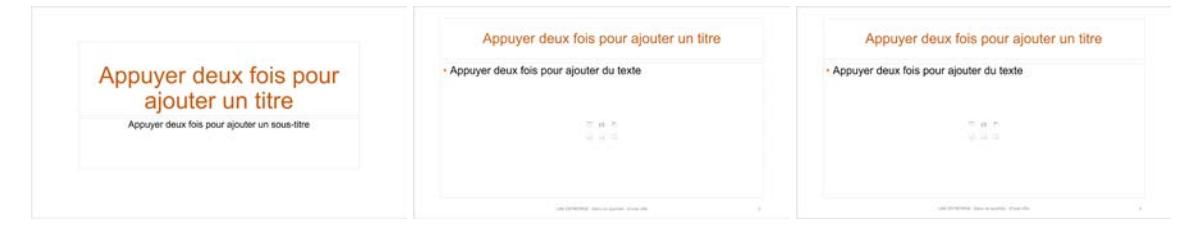

# Partie 3 – Modification d'un modèle Excel

## Préparation du fichier

- Ouvrez le modèle [Exercice final Les modèles.xltx] afin de l'améliorer (soyez attentif à ouvrir le modèle original et non une copie)
- Changez l'orientation de la page en paysage
- Adaptez les marges à 3cm à gauche/droite/haut/bas
- Les écritures Arial et Arial Narrow doivent être utilisées dans le modèle

### En-tête et pied de page

Réalisez l'en-tête suivant dans votre modèle

#### **FICHE PRODUIT**

Réalisez le pied de page suivant en insérant la numérotation automatique des pages

UNE ENTREPRISE - Dans un quartier - D'une ville

 $1/1$ 

### Mise en forme du tableau

Agrandissez la largeur de la colonne A (deux foix sa taille actuelle)

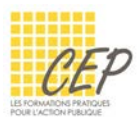

- Agrandissez la largeur de la colonne B (trois fois sa taille actuelle)
- Appliquez une bordure simple aux cellules qui sont destinées à la saisie sauf les commentaires
- Utilisez le gras pour les titres
- Mettez en évidence la première ligne en gras, italique et couleur du texte Orange
- Sélectionnez les cellules A1 à G20 et fusionnez-les pour faire une grande cellule
- Alignez vers le haut et la gauche la grande cellule de commentaire et activez le renvoi à la ligne automatique
- Appliquez une couleur de remplissage gris clair pour la cellule de commentaire
- Le fiche devrait ressembler à l'exemple ci-dessous :

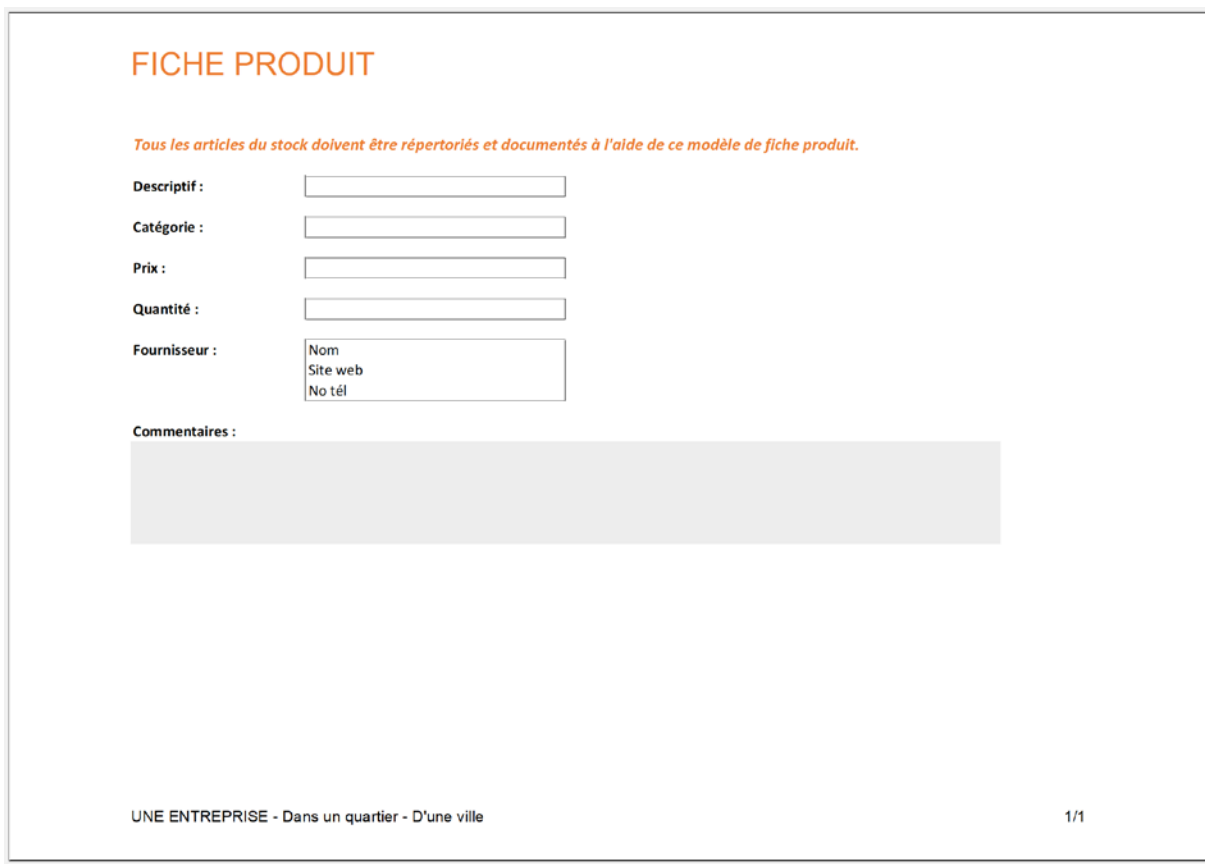

## Finalisation du modèle

Enregistrez les modifications apportées aux modèles